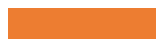

**Using Epicollect: An online data collection platform for citizen scientists** 

Session 3: How to collect, store, view and download water quality data using Epicollect

Designed for citizen science volunteer coordinators

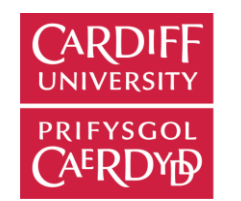

School of Earth and **Environmental Sciences** 

Ysgol Gwyddorau'r Ddaear a'r Amgylchedd

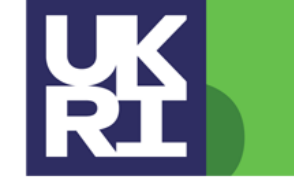

**Natural Environment Research Council** 

## What do online data collection platforms do?

Allow you to collect, store, view and download geolocated data

Can be used as an app on your mobile phone

Can be accessed on a computer via a web browser

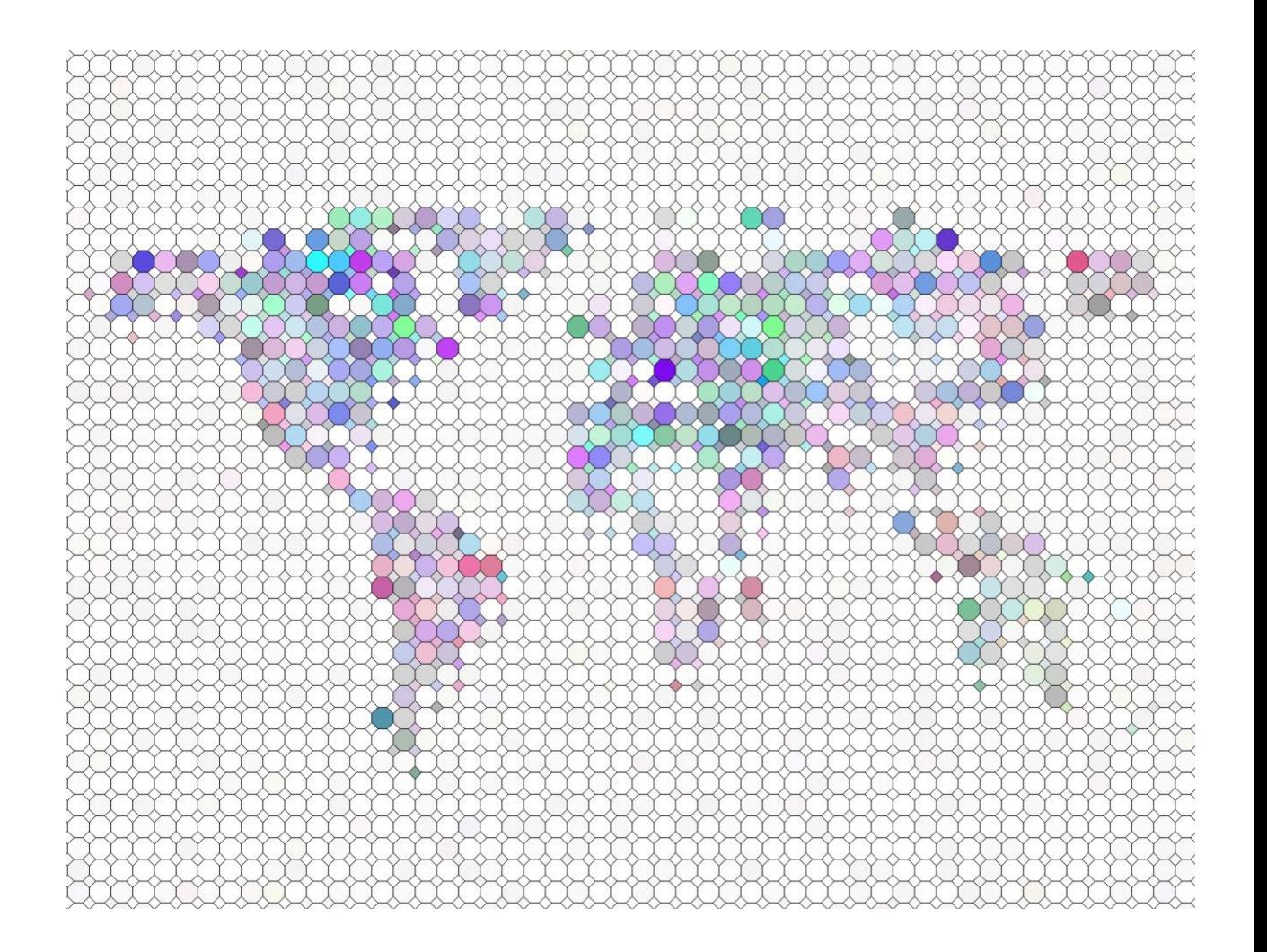

## What's the advantage of an app over pen and paper?

- Quick and easy to use in the field
- Reduced the chance of data loss or making errors in recording
- Data is uploaded instantly for others to access

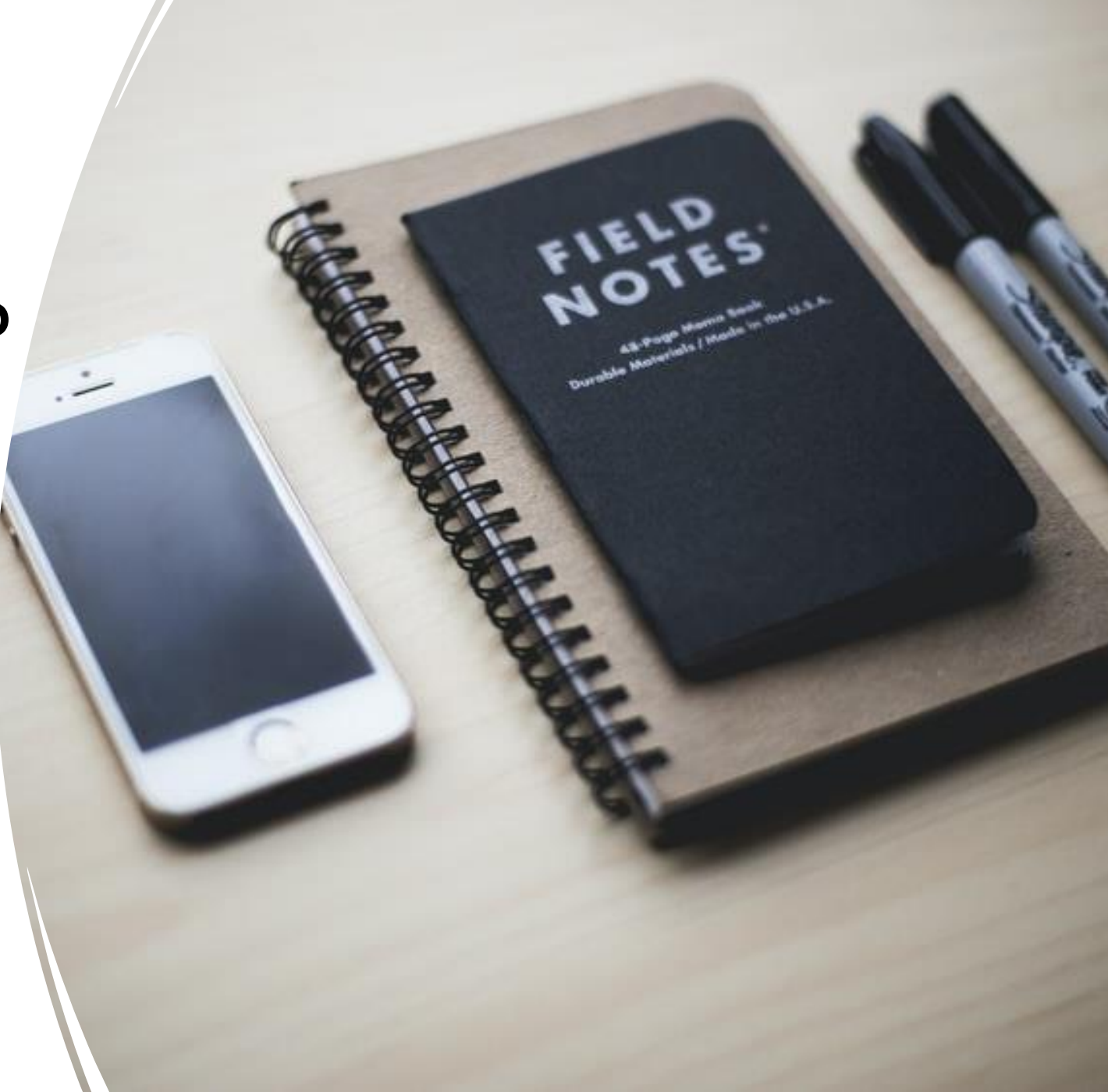

Data collections platforms available for citizen scientists

- There are now a huge range of data collection platforms designed for citizen scientists to record their data and observations.
- They've become particularly popular for environmental monitoring applications.
- Some are expensive but many are completely free to create an account, add and view data on.
- Most platforms use standard templates or forms which can be a brilliant resource for those interested in monitoring a specific thing.
- However, standard forms are not customizable and don't give citizen science groups freedom in what and how they record their data and can view and download it afterward.

## Some data collection platforms designed for water quality data

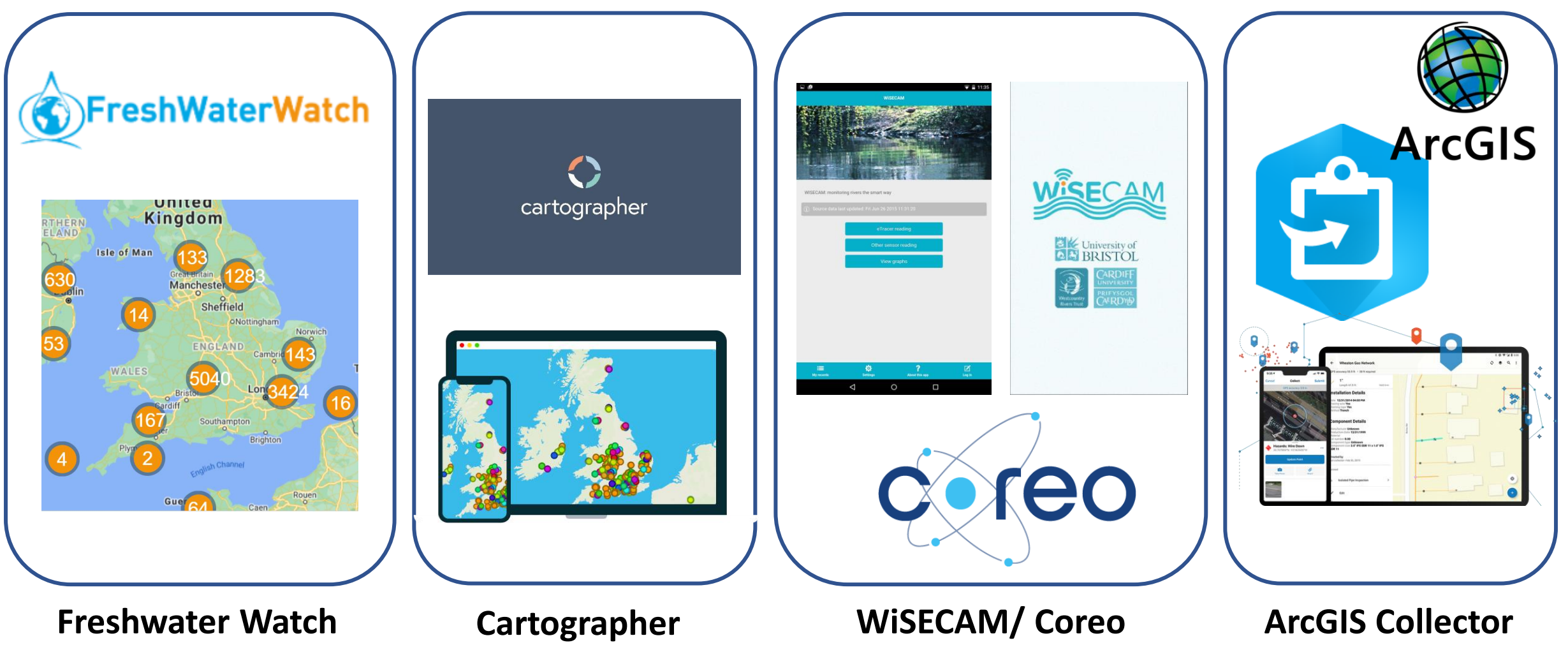

# So, why Epicollect?

- It's completely free!
- It allows you to create you own projects and forms
- It allows total customisation of forms
- It's user friendly
- It has all the key features you should need
- It has a smartphone app Funded by the welcome trust,

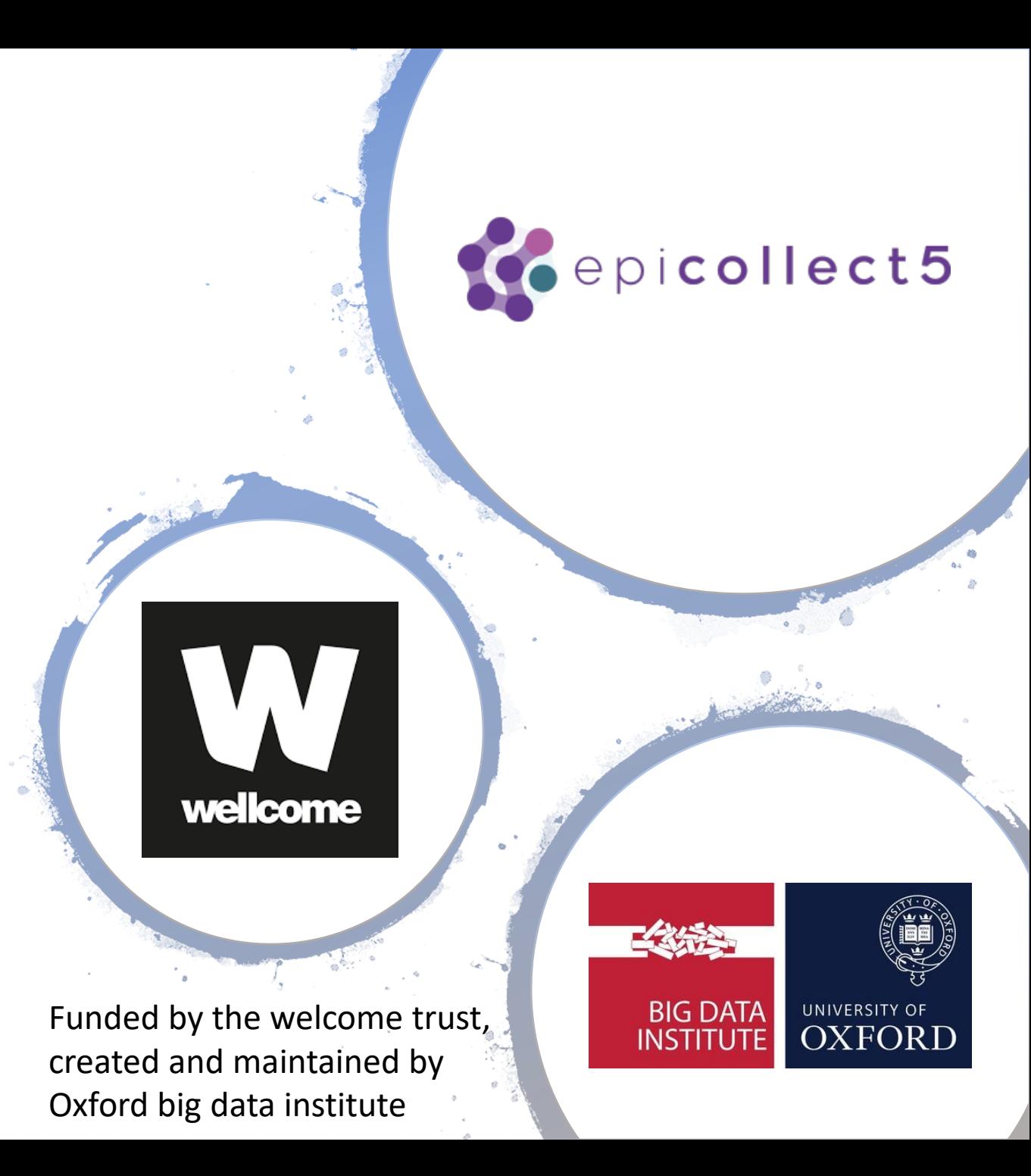

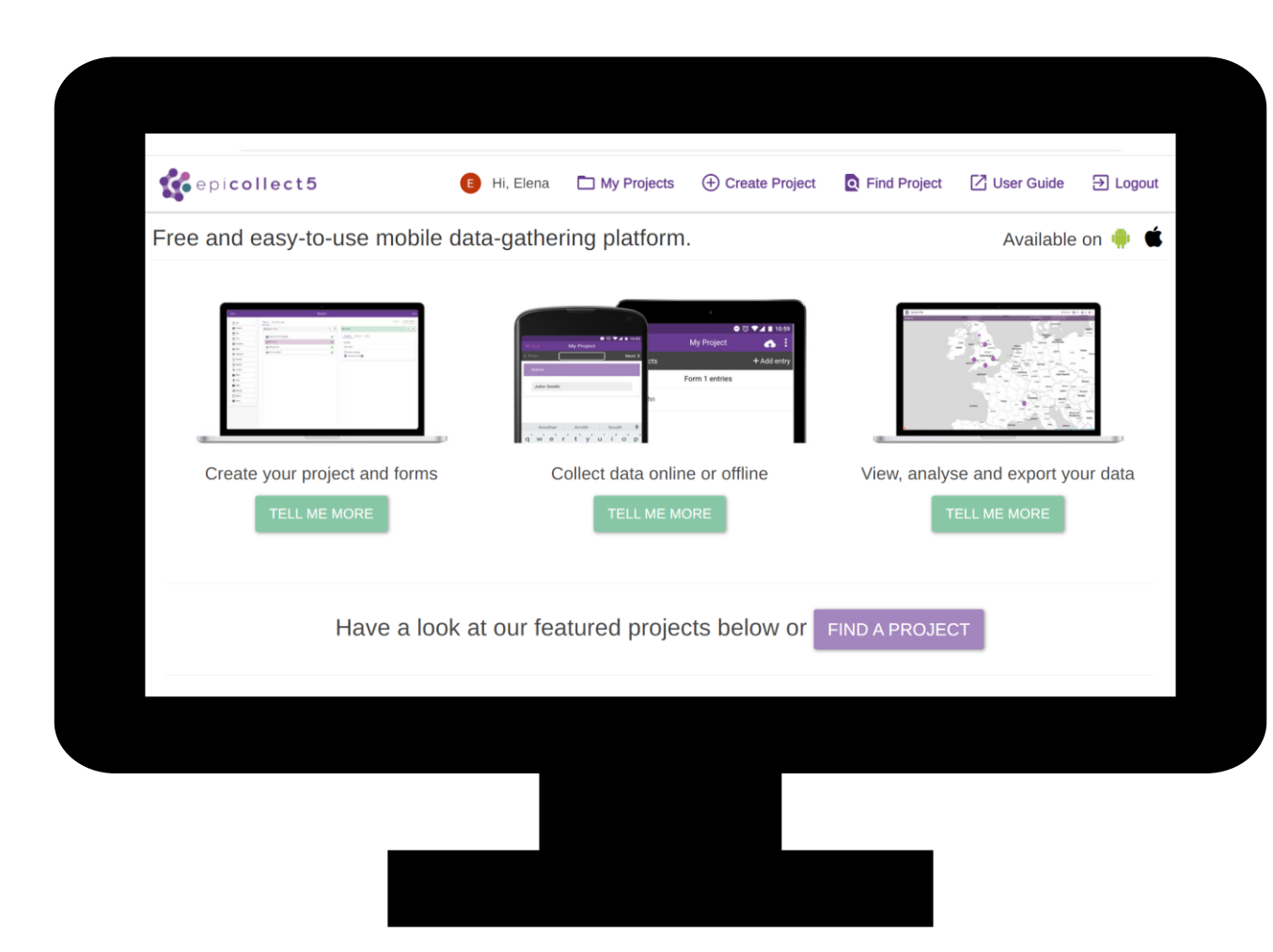

#### **The web application:**

<https://five.epicollect.net/>

 $\rightarrow$  Access from your web browser

Epicollect has two interfaces that work together…

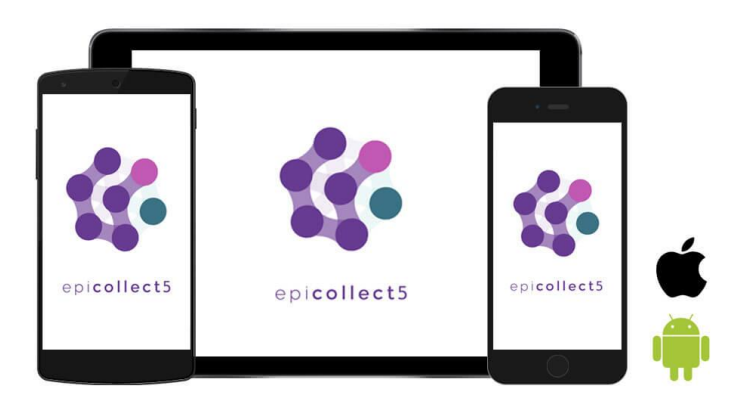

**The mobile application:**

"Epicollect5 Data Collection"  $\rightarrow$  Install from the Play Store

### An overview of how to use epicollect

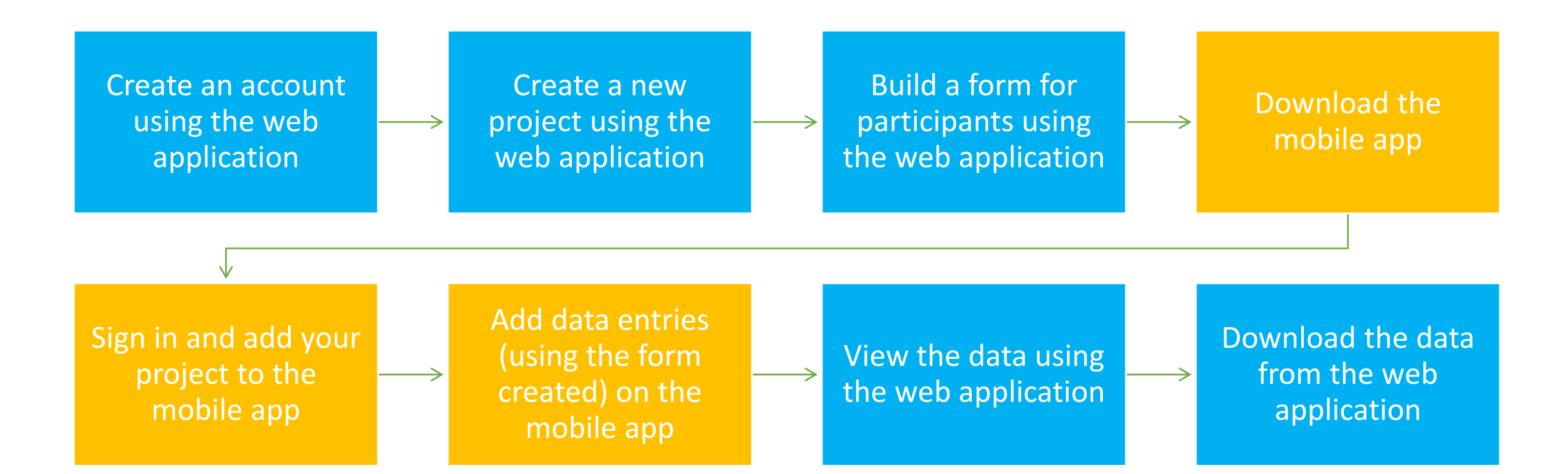

Blue = steps to be carried out using the web application Orange = steps to be carried out using the mobile application

#### **1. Create an account**

#### **You'll need to create a free account online to get started:**  → Go to: <https://five.epicollect.net/>

- → Select **log in** in the top right-hand corner
- Currently Epicollect makes signing up easier for those with Google accounts, but it's also possible to use an Apple account or another email address. You don't need a Gmail address to create a free Google account.
- More information about registering with Epicollect can be found here: <https://docs.epicollect.net/web-application/manage-users>
- You can learn more about Epicollect's privacy policy here: <https://docs.epicollect.net/about/privacy-policy>

## **2. Create a new project**

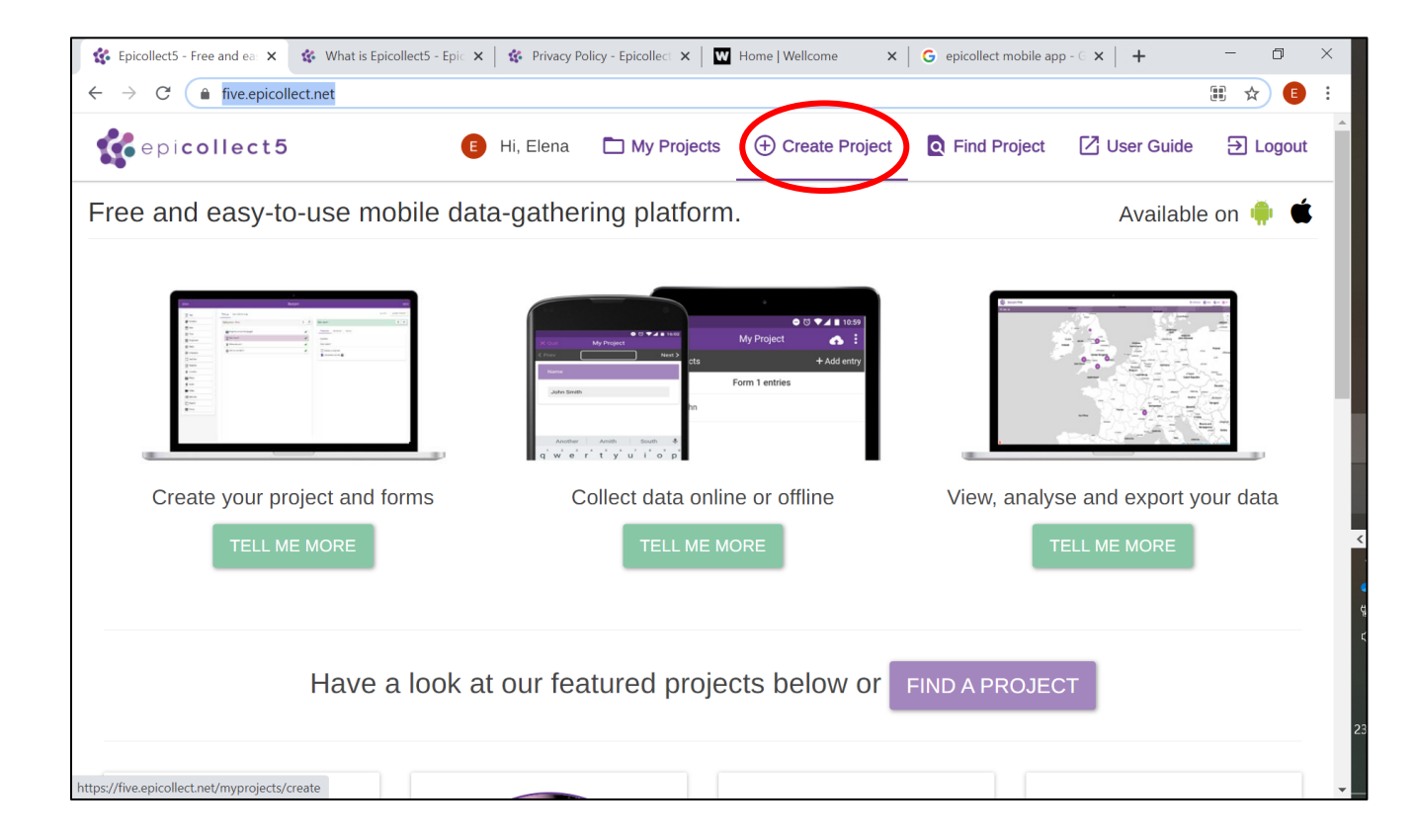

- In order to create **forms** that your citizen scientists can fill in on their phone – you first need to create a new project
- →Select **Create project**  when signed into your account

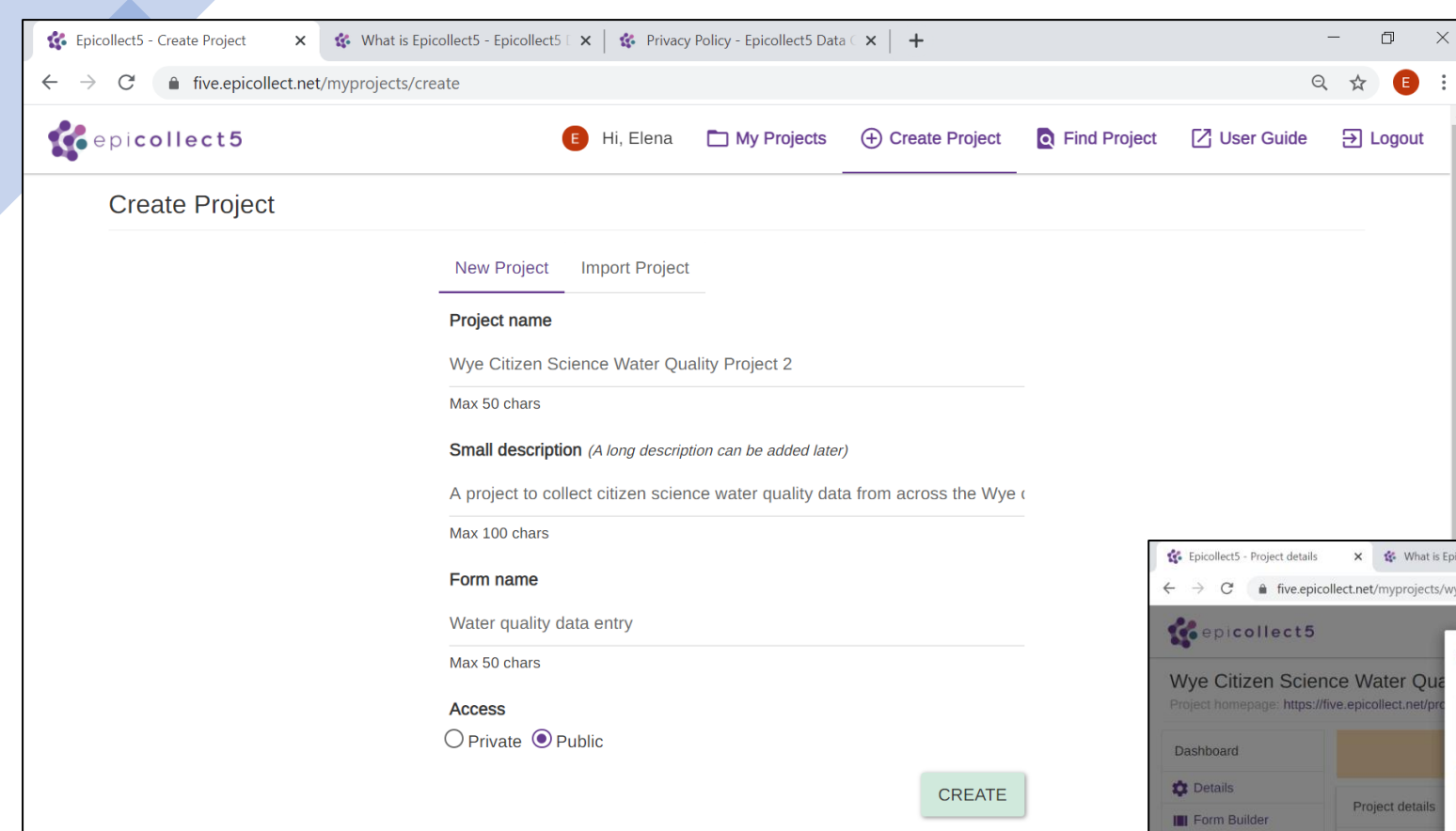

Creating a project will take you to this screen where you can add basic details about your group's citizen science project – you can edit everything except the project name later

Once you hit the CREATE button – it will ask whether you want to create a project form straight away or later (hit later for now)

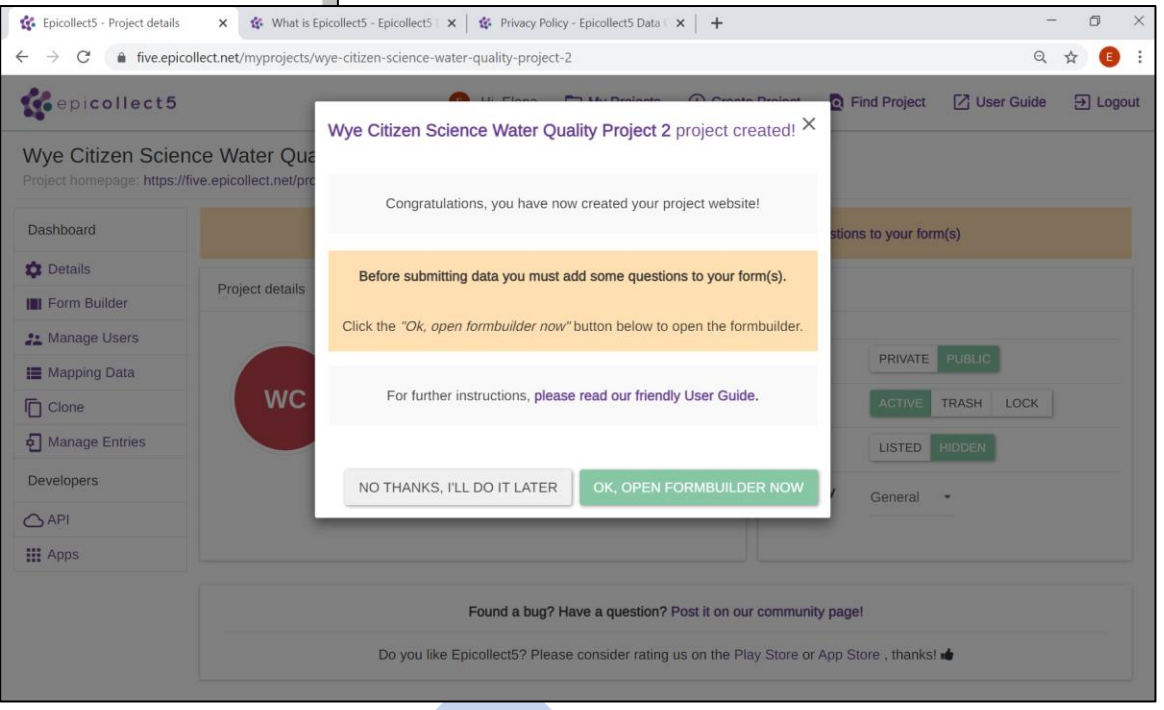

#### You'll then be taken to your project **Details** page… You've now created your first project!

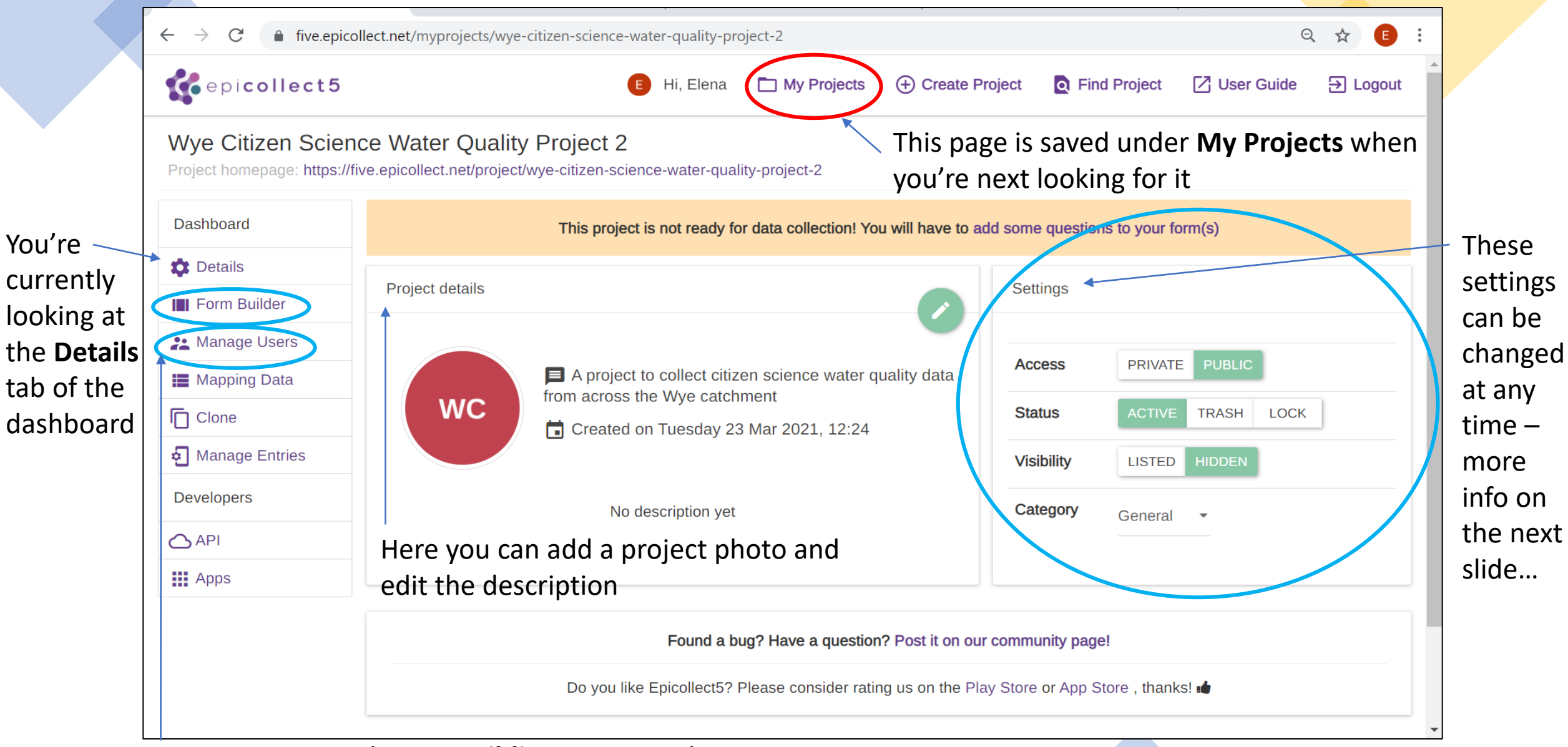

**Manage Users** and **Form Building** are two other very important dashboard project editing options, explained on the next slides…

## Editing a project – **change basic settings**

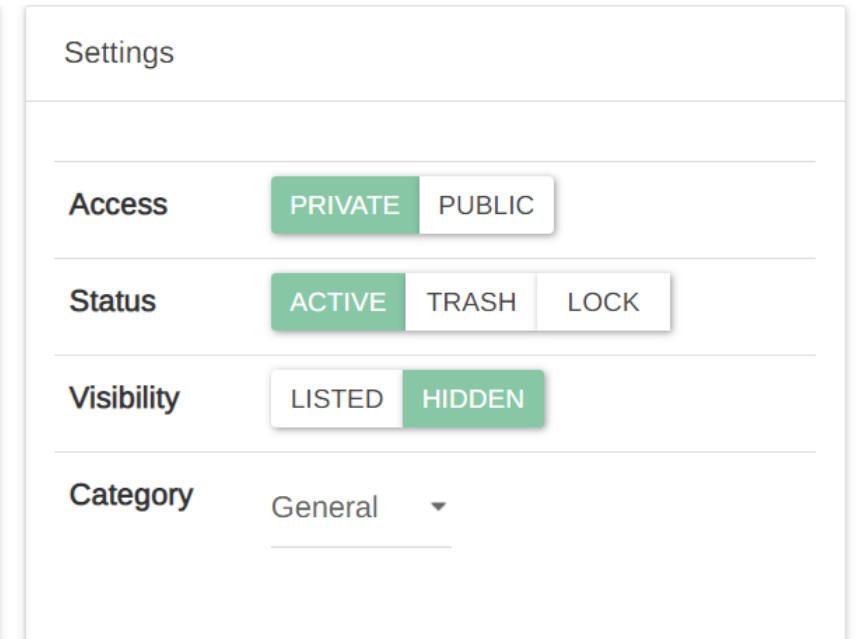

**PUBLIC**: anyone will be able to view the collected entries, add new entries, or download all the entries. **PRIVATE**: only members of the project can access it. Requires authorized access.

**ACTIVE**: project can be viewed, data can be collected and uploaded. **TRASH**: project cannot be viewed or receive data, but it can be restored. To delete it permanently, when a project is trashed a "delete" button appears.

**LOCK**: project can be viewed, but it does not accept any new entries.

**LISTED**: this means your project can be found when searching for a project on the website.

**HIDDEN**: means only users knowing the URL will be able to access it on the web

More information can be found here: <https://docs.epicollect.net/web-application/set-project-details>

## Editing a project – **manage users**

- **- You can add new users and remove old ones via the manage users tab.**
- Epicollect allows you to add lots of different types of user to your project, including:
- **Creator** has full access to the project, including viewing, downloading, editing, deleting and uploading data, forms and projects; can add of remove anyone from the project
- **Manger** as above except can only add or remove roles below them from the project
- **Curator**  can view, download, edit, delete and upload everyone's data from a project
- **Collector**  can only upload their own data to a project but can view and download others
- **Viewer** can only view and download data collected by others

More information can be found here: [https://docs.epicollect.net/web](https://docs.epicollect.net/web-application/manage-users)application/manage-users

# **3. Build a form for your project**

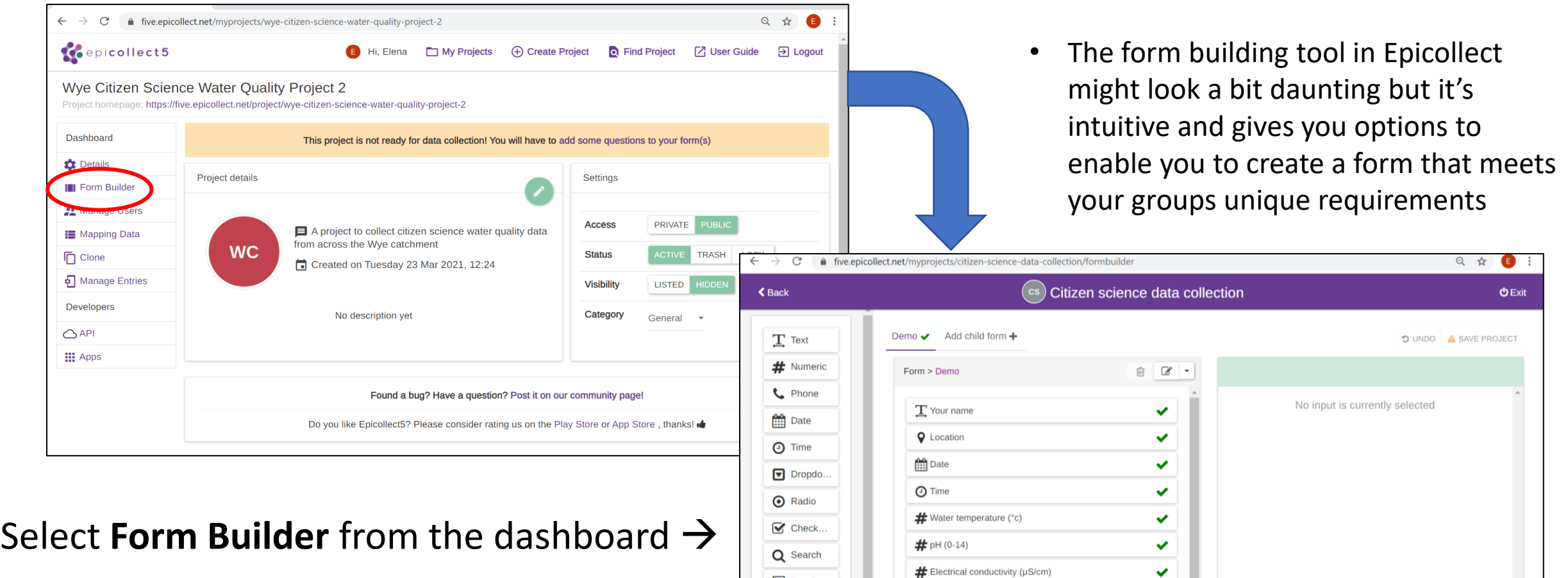

Text Box

 $\mathbf{R}$  Readme

**Q** Location

 $\overline{0}$  Photo

 $\bullet$  Audio

# Turbidity (NTU)

# Depth (cm)

# Nitrate (mg/L)

# Ammonium (mg/L)

 $\checkmark$ 

 $\checkmark$ 

 $\checkmark$ 

✔

• Forms are essential as they create the format in which each citizen scientist in your group will enter their data via the mobile app

Types of questions you can create using the form builder

There are a range of different types of question you can ask citizen scientists including…

More information can be found here: [https://docs.epicollect.net/formbuil](https://docs.epicollect.net/formbuilder/input-types) der/input-types

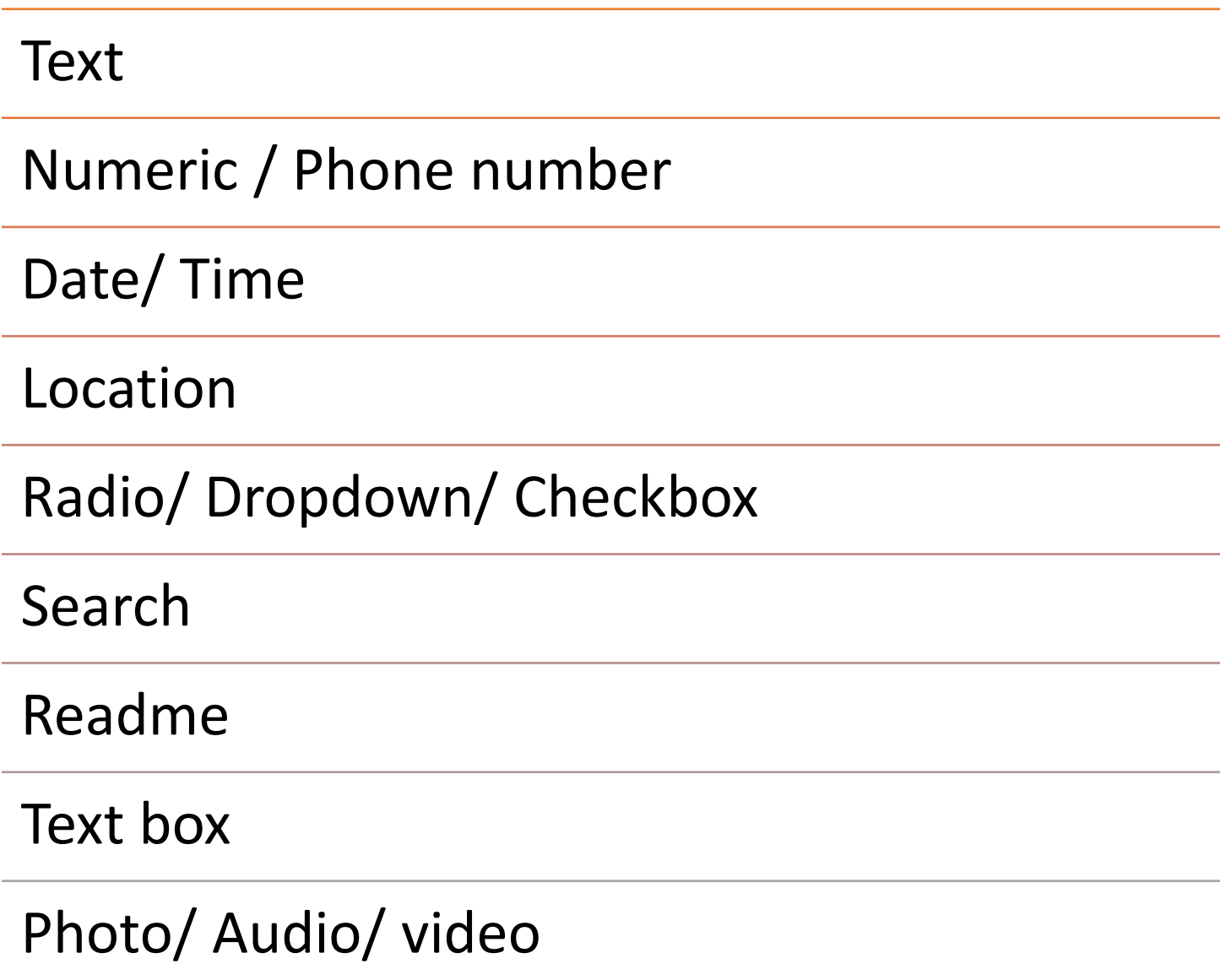

## Features of the form builder

- Add, edit and delete questions
- Drag and move question order
- Say whether the answer is required
- Say whether the answer is to become a 'title' (aka an identifier)
- Look at advanced settings -

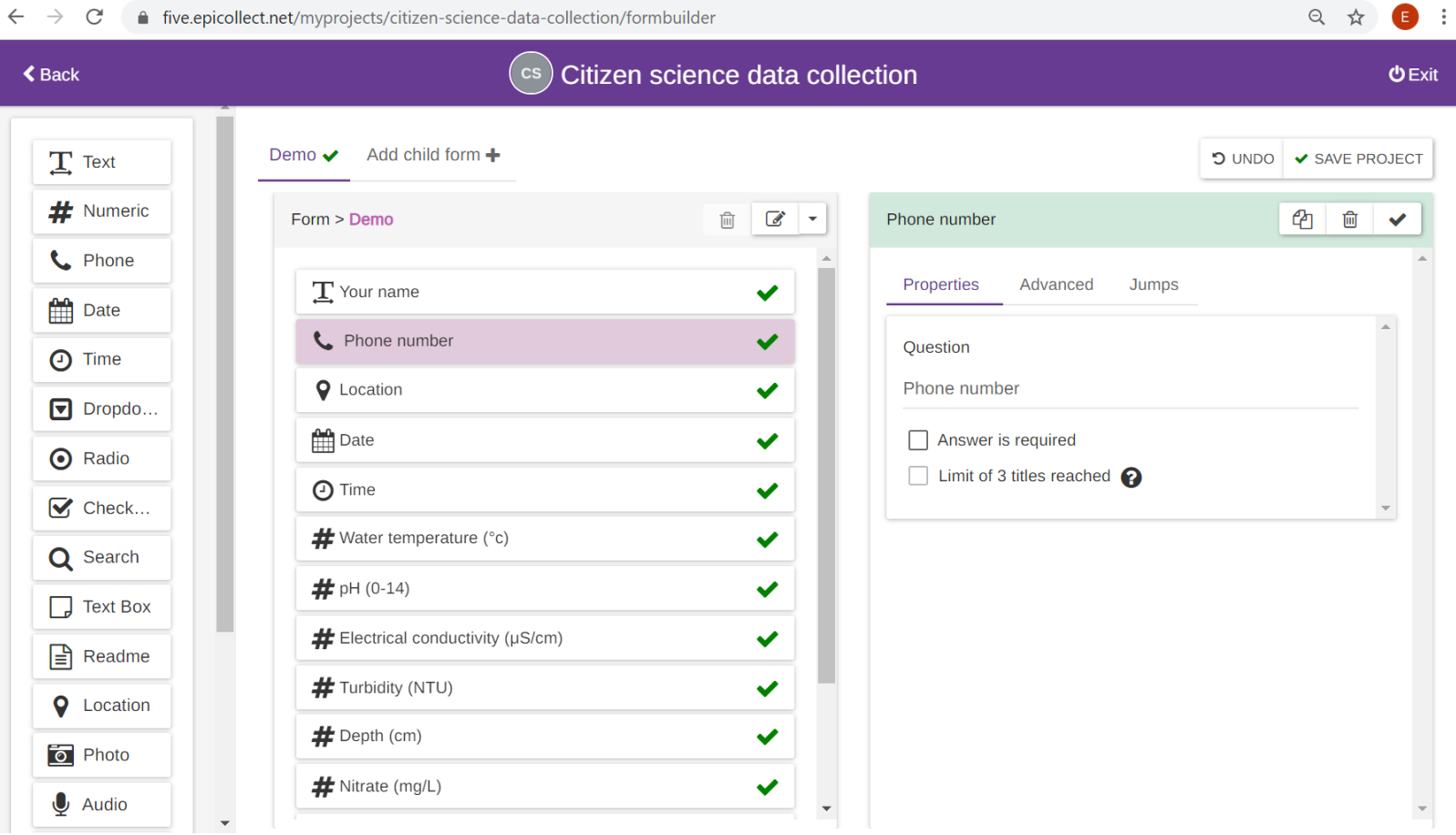

lots more you can do!<br>The best way to understand how the form builder works is to have a play!

## **4. Download the mobile app**

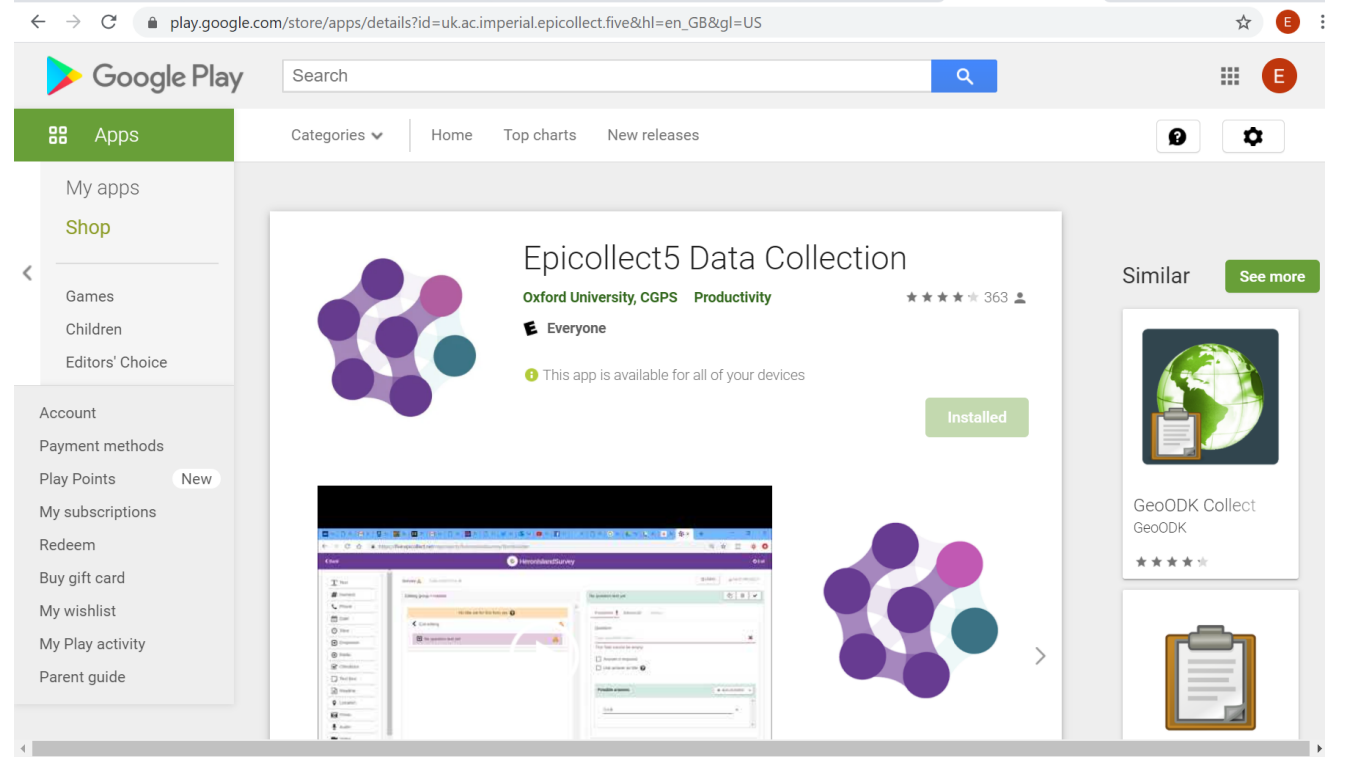

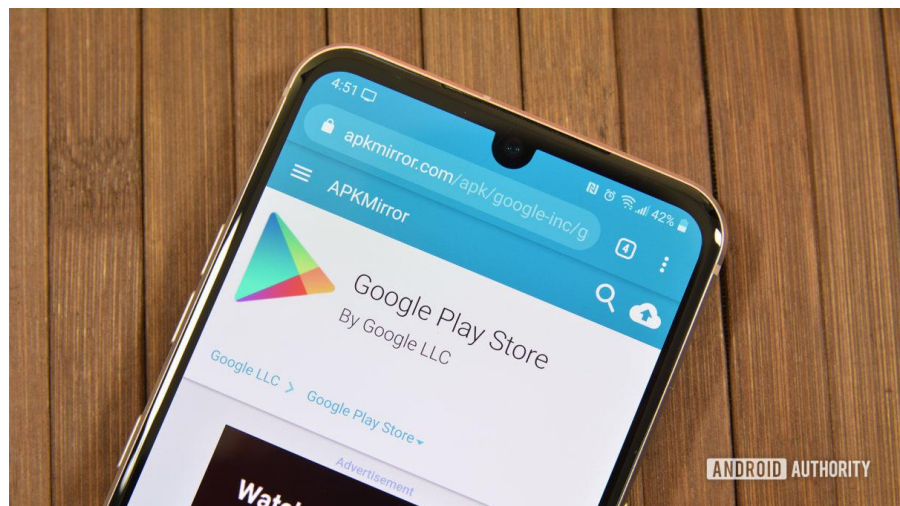

Search for and download the **Epicollect5 Data Collection** app from the Google Play store

Anyone adding data to your Epicollect project can use the mobile app.

Users will access the form that has already been created (using the online app) and work through the questions in turn…

## **5. Access your project via the app**

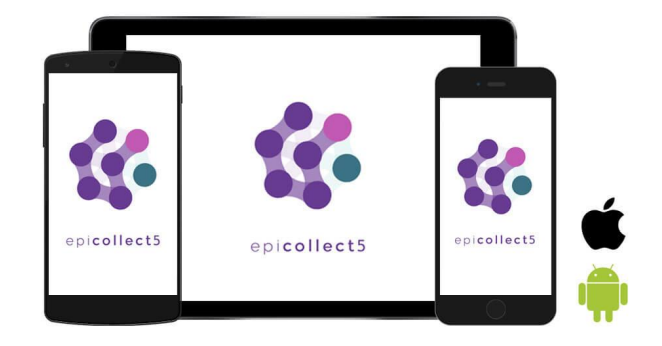

- Open the app on your mobile device and sign in
- Select **add project**
- Search for your project and select it once it appears

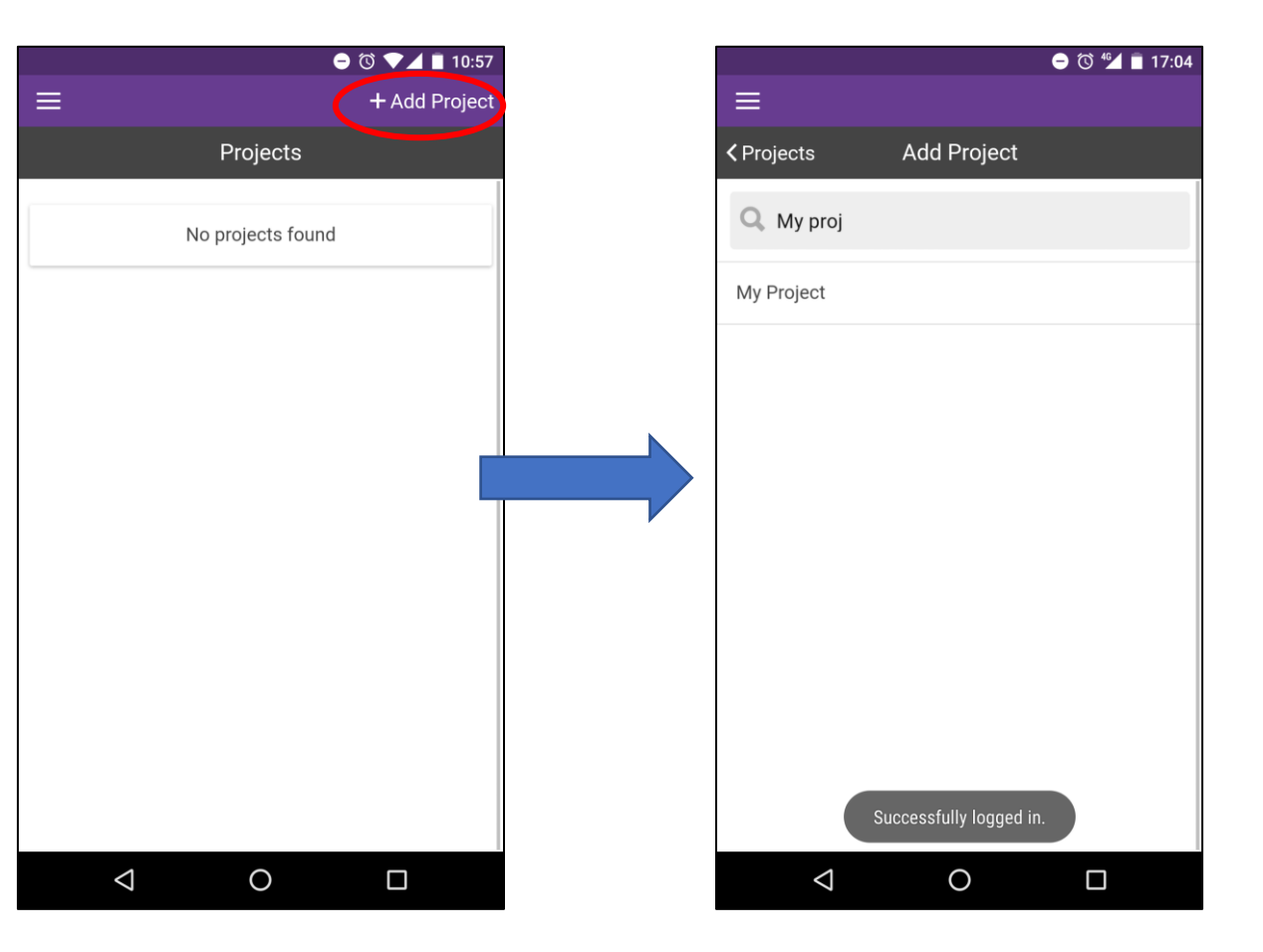

## **6. Enter data using the app**

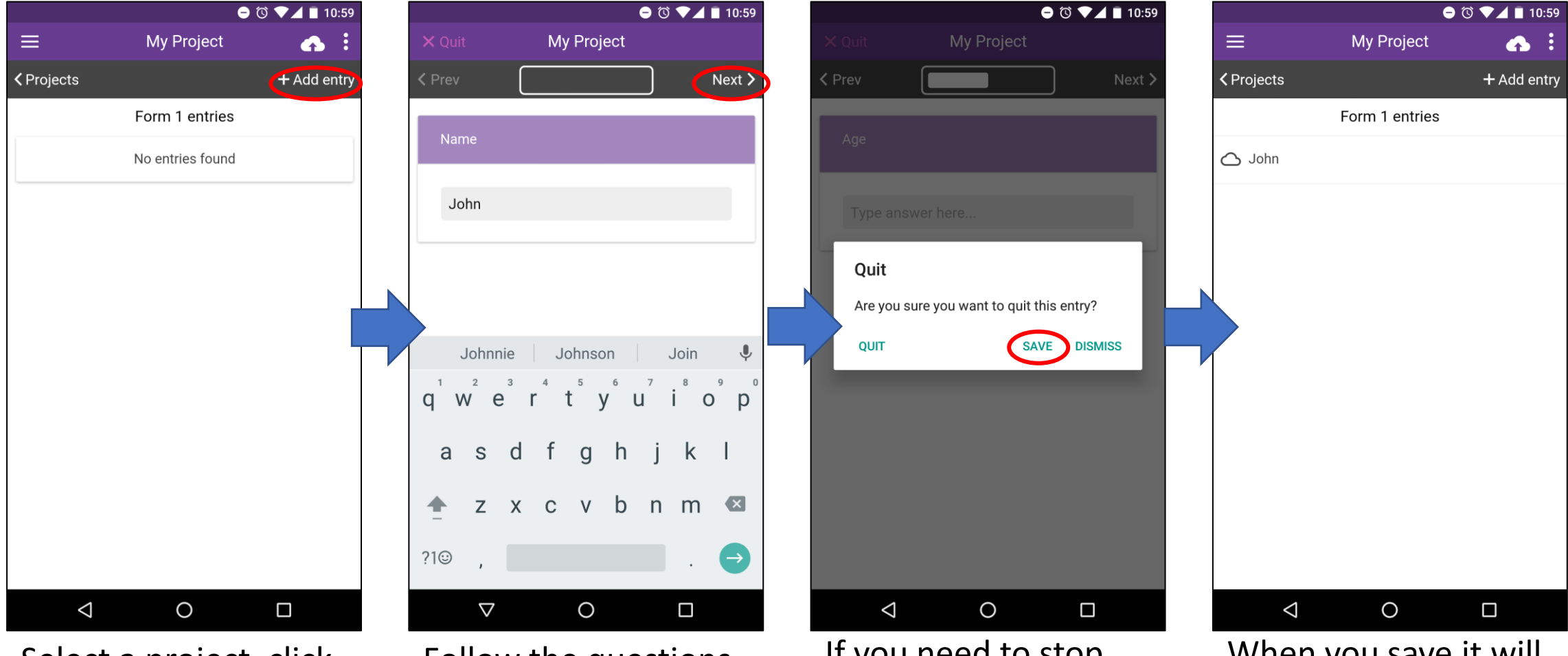

Select a project, click **+Add entry** 

Follow the questions on the form, clicking 'next' to move on

If you need to stop early, you'll be asked to save or dismiss

When you save it will appear in your entries for that project

## …and upload to the web application

- You can add data when you're offline and upload them later when you're online
- When you've uploaded an entry, the cloud next to it will change colour
- You can edit or delete an entry on your phone but only before it's been uploaded
- The web application is the project data base where all data is stored

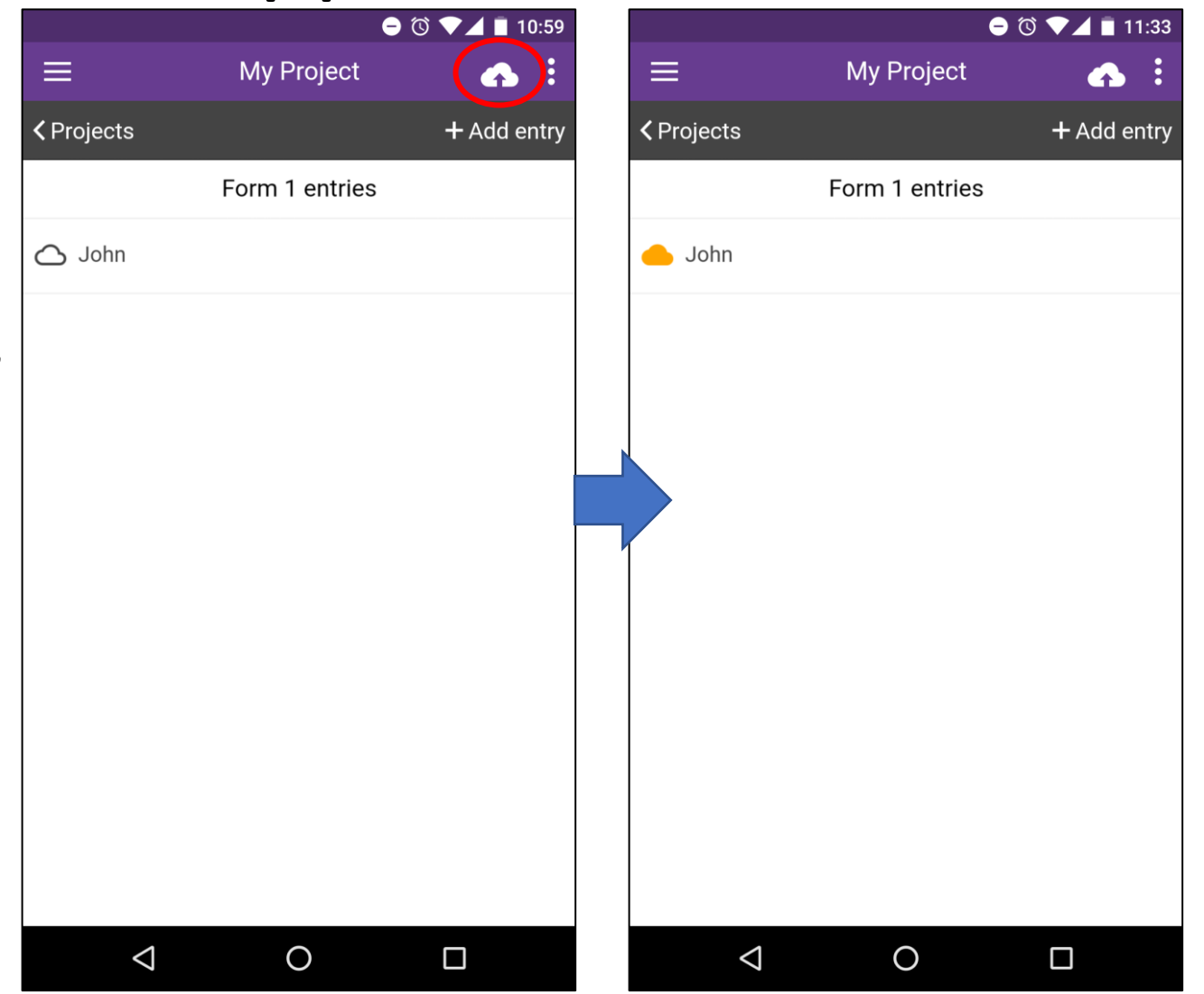

## **7. View project data**

Data will automatically display as a list but you can view on a map too by hitting the map ghthand corner of the

**O** Upload

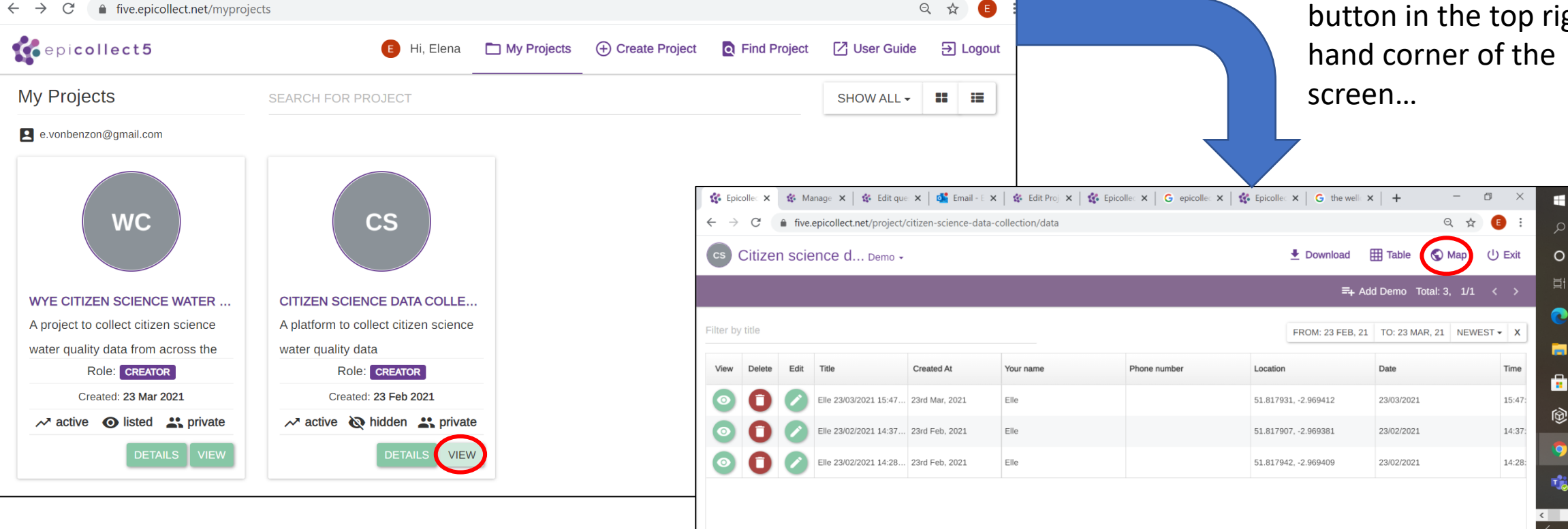

Under **My Projects**, select **VIEW** to see all the data entries for the project you're interested in…

### Interactive map view

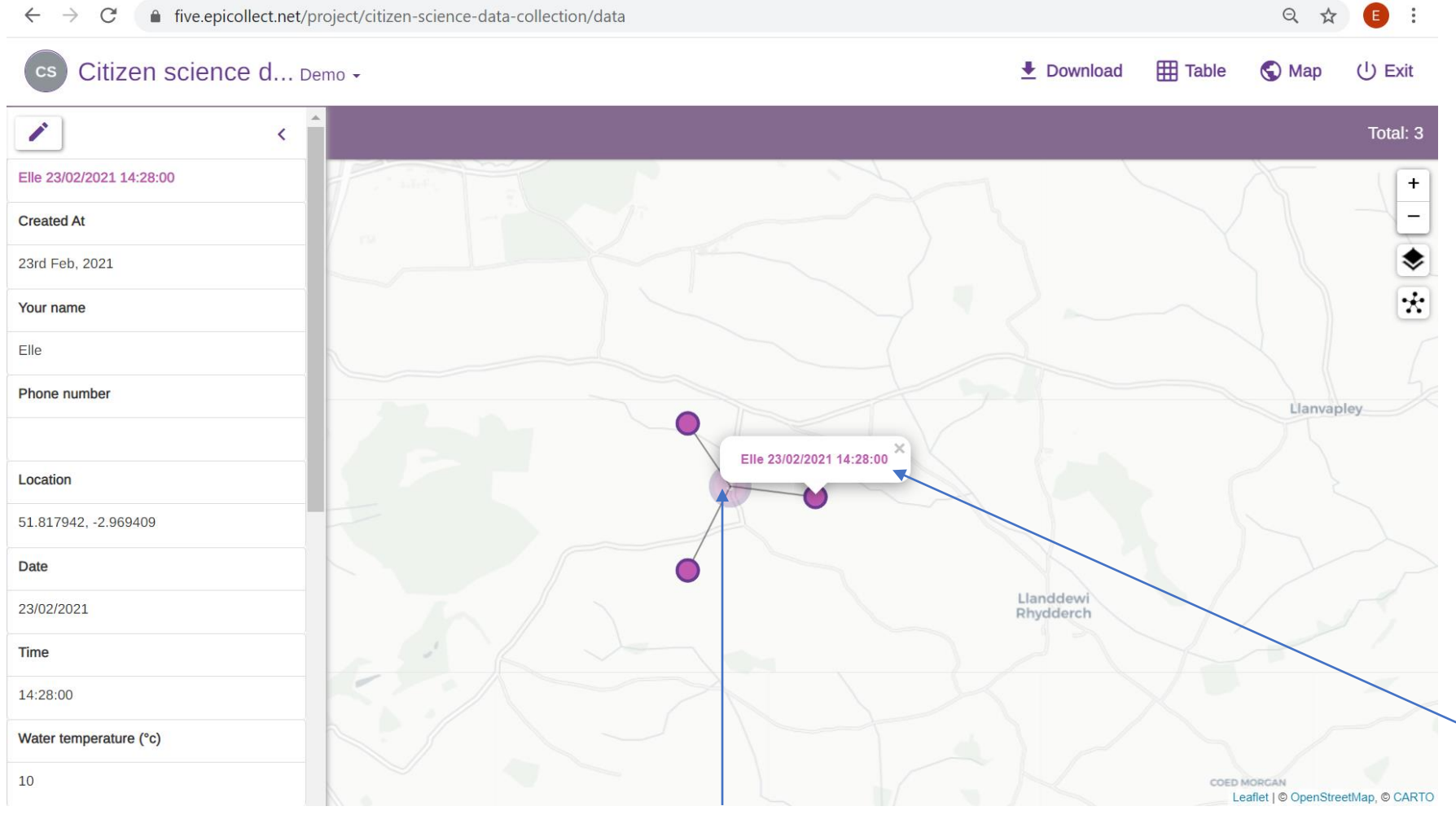

In viewing data as a map you can zoom in and out – select and view data on individual data points, change the base map, view and open clusters.

Each point will be labelled with the 'title data' – set in

to see a summary of the data

Nou can select an individual point Many data points collected at the same location the form builder create a 'cluster'

## **8. Download project data**

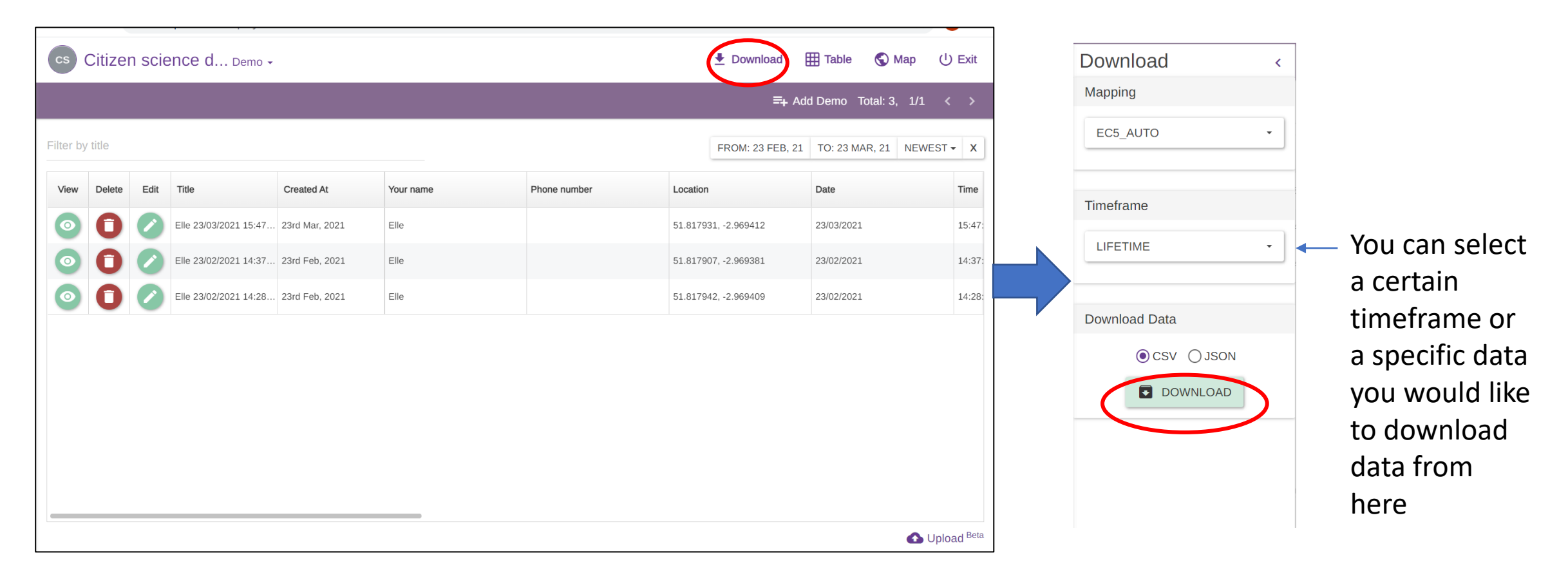

From the project data view hit the download button… Download the data as a CSV or JSON file to your computer

## Other useful features of Epicollect

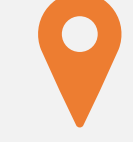

Your project maps can be embedded on your website

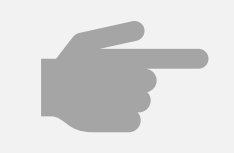

You can also **upload** data to Epicollect via csv files if it's in the correct format for your project

## Looking for further help and guidance?

**Check out the Epicollect User Guide for everything you need to know:**  <https://docs.epicollect.net/>

**Still having trouble?**

Ask an expert on the Epicollect5 Community Forum: <https://community.epicollect.net/>

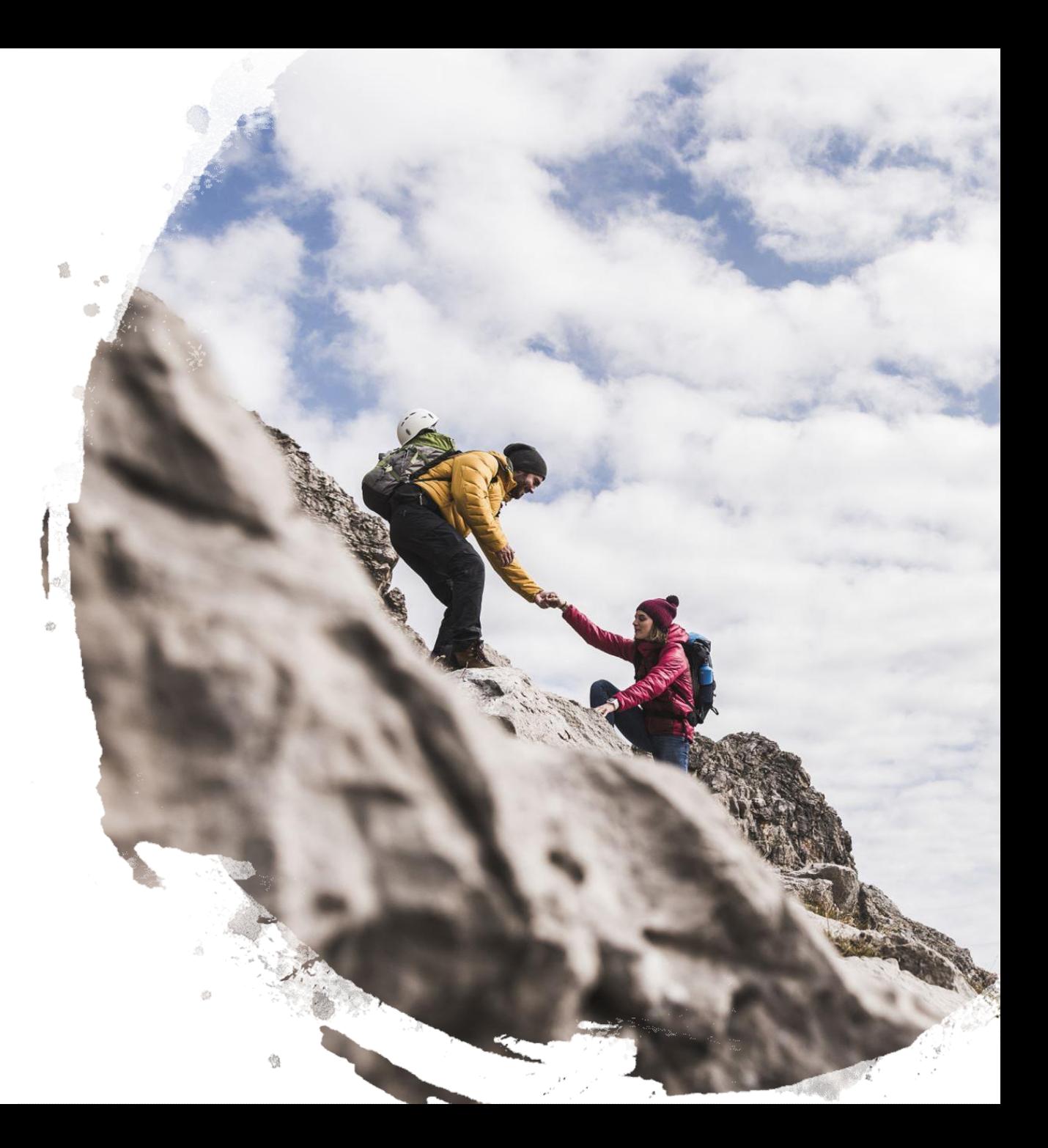